## 2.5.1 Record structu (detail view)

1. Relations with other mpdsleisoned on the right of the s summarises all the relations with other modules of the record i indicating the numbers of related elements. To display a related admin user can change the order of items, decreasing in accordance by means of Modules manager > Layout editor.

For example, clickin[g on Contacts produces the fo](https://usermanual.vtenext.com/uploads/images/gallery/2021-11-Nov/Record-structure_2.png)llowing view:

[To create a record of the selected module, in relation to the currently](https://usermanual.vtenext.com/uploads/images/gallery/2021-11-Nov/Record-structure_3.png) relations box.

N.B. All related modules, have default columns that may be changed us Settings > Module settings > Interessed Modue (es. Accounts) > Layo management ( button on the top right part of the screen). It will be po manage the relation with each module choosing the columns and the o

[Screen that shows how relations of one module can be manag](https://usermanual.vtenext.com/uploads/images/gallery/2021-11-Nov/Record-structure_4.png)e

Examples of related modules are shown below.

Planned calendar activities

Quotes

By default, the relations menu proposes all the existing modules relat manage.

Certain actions available in the module are accessible by c[licking th](https://usermanual.vtenext.com/uploads/images/gallery/2021-09-Sep/image-1632486265177.png)e

The actions are partly general and partly contextu@b.n Fort elxea and ptlieo,nthse present in Lteadsmodule.

Finally, below we provide a list of standard icons located at the top ri Other button:

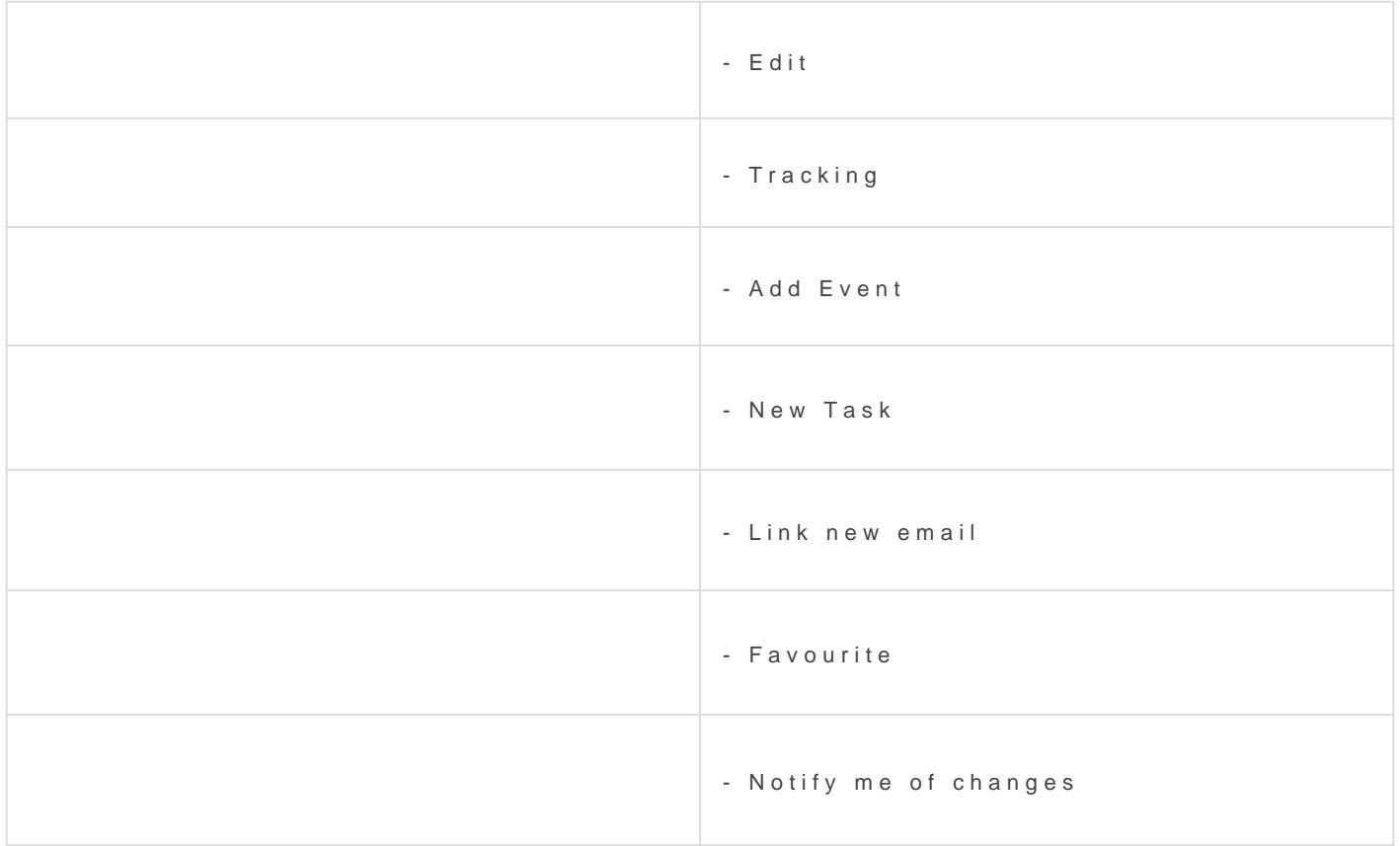

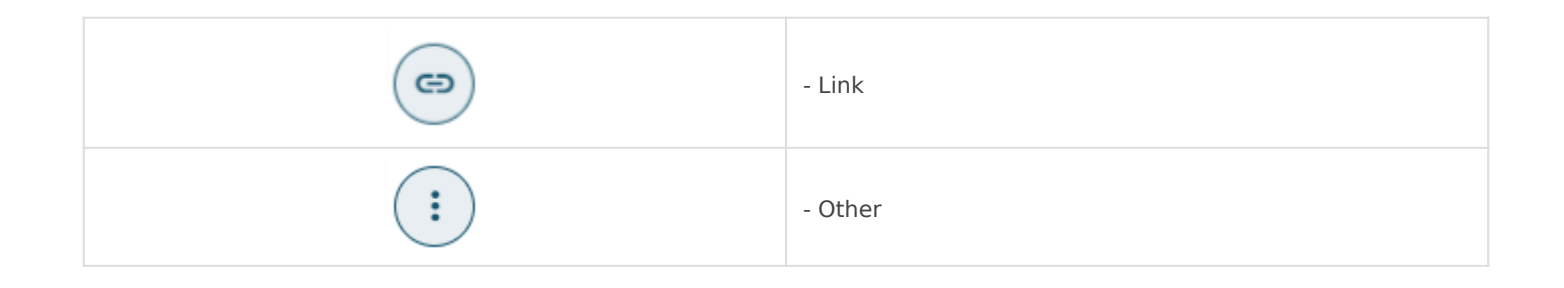

Revision #1 Created 25 May 2022 17:25:43 by Alberto Updated 6 June 2022 12:30:15 by Alberto